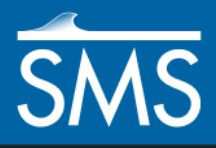

# *SMS 13.1 Tutorial SRH-2D – Variable Water Surface Initial Condition*

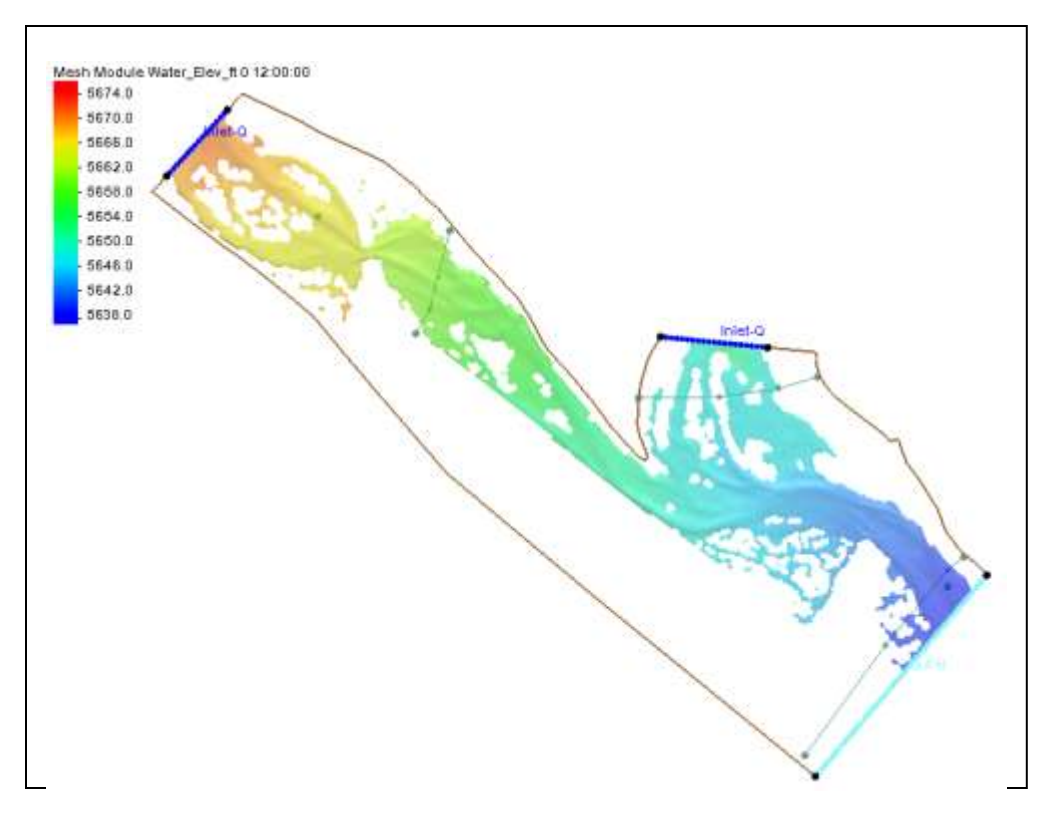

## **Objectives**

This tutorial demonstrates how to use a water surface elevation dataset on a mesh in SMS as the initial condition for an SRH-2D simulation using the same mesh.

## **Prerequisites**

- SMS Overview
- Map Module
- SRH-2D
- SRH-2D Simulations

## Requirements

- Map Module
- Mesh Module
- SRH-2D

#### Time

 $\bullet$  10–20 minutes

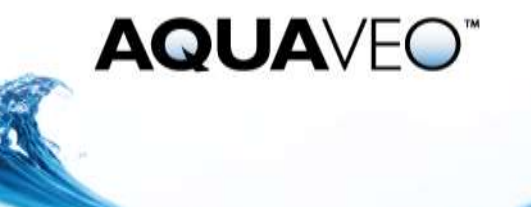

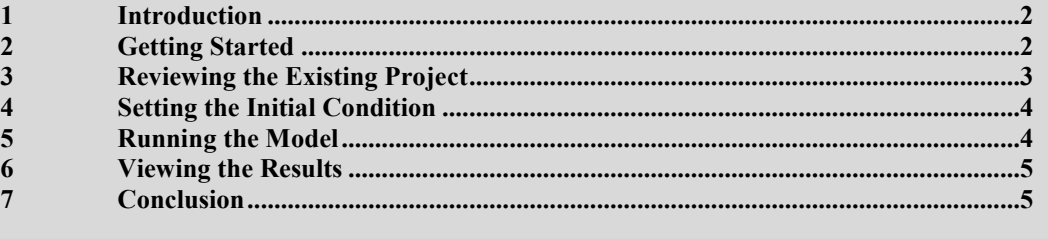

#### <span id="page-1-0"></span>**1 Introduction**

This tutorial demonstrates using a variable water surface elevation dataset as the initial condition for an SRH-2D simulation.

The data used in this tutorial is from the Gila River in the state of New Mexico in the United States. The projection for the project has been preset.

This tutorial uses a project that contains two SRH-2D simulations. One simulation is the base simulation that was run previously using a dry starting condition. The solution set from this simulation run has been included in the project. The second simulation can be thought of as a continuation of the first simulation.

#### <span id="page-1-1"></span>**2 Getting Started**

Start by importing a project file containing the data for this:

- 1. Launch the SMS application*.*
- 2. Select *File* | **Open…** to bring up the *Open* dialog.
- 3. Select "Project Files (\*.sms)" from the *Files of type* drop-down.
- 4. Browse to the *data files* folder for this tutorial and select "VWSE.sms."
- 5. Click **Open** to import the project and exit the *Open* dialog.
- 6. Select the "water\_Elev\_ft" dataset.

The project should appear similar to [Figure 1.](#page-2-1) The contours represent the water surface elevation from the base simulation model run.

Note that the project contains a " BaseFlow" simulation and a " Hydrograph VWSE" simulation. Also, notice that the " Hydrograph VWSE" simulation uses a different boundary condition coverage than the " $\triangle$ BaseFlow" simulation. For the " $\triangle$ Hydrograph\_ VWSE" simulation, a change was made to the boundary conditions so that the inflow boundary condition uses a time series hydrograph for the discharge.

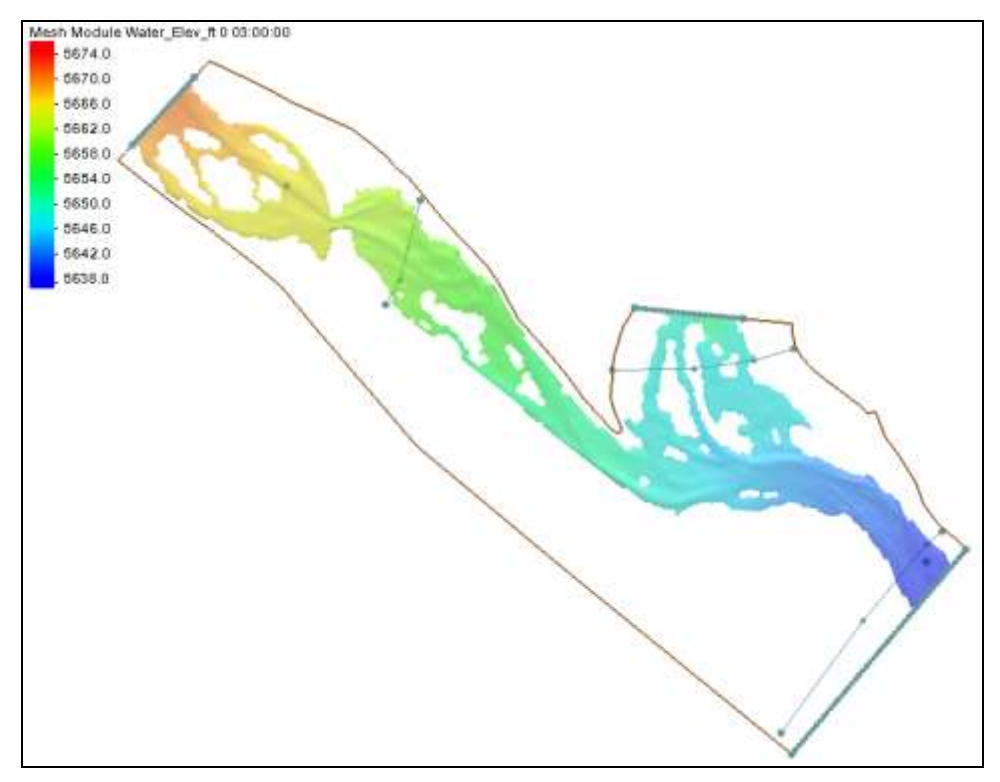

*Figure 1 Initial project*

# <span id="page-2-1"></span><span id="page-2-0"></span>**3 Reviewing the Existing Project**

Most of what is needed has already been set up in the project. Review the initial setup by doing the following:

1. Right-click on the " BaseFlow" simulation and **Model Control…** to bring up the *SRH2D Model Control* dialog.

Note the time step that was used and that the initial condition is set to "Dry." The " Hydrograph VWSE" simulation has a slightly different setup.

- 2. Click **Cancel** to exit the *SRH2D Model Control* dialog.
- 3. Right-click on the " Hydrograph\_ VWSE" simulation and **Model Control…** to bring up the *SRH2D Model Control* dialog.

Notice the *Time Step* value is set to "1.0" seconds and the *End Time* is set to "12.0" hours. This is time range matches the hydrograph being using for the boundary inflow for the " $\bigcirc$  Hydrograph VWSE" simulation. A hydrograph was not used in the " $\bigcirc$ BaseFlow" simulation.

4. Click **Cancel** to exit the *SRH2D Model Control* dialog.

To see the hydrograph being used in the " $\bigcirc$  Hydrograph VWSE" simulation, do the following:

5. Select the "VWSE BC" coverage to make it active.

6. Using the **Select Feature Arc** tool, double-click on the inlet boundary arc at the top of the model to bring up the *SRH2D Assign BC* dialog.

The hydrograph can be viewed in this dialog.

7. When done, click **Cancel** to close the *SRH2D Assign BC* dialog.

If desired, the other boundary conditions can be reviewed using the same process.

# <span id="page-3-0"></span>**4 Setting the Initial Condition**

The " Hydrograph VWSE" simulation can now be set to use the water surface elevation dataset simulation as the initial condition. To do this:

- 1. Right-click on the " Hydrograph VWSE" simulation and select **Model Control…** to open an *SRH2D Model Control* dialog.
- 2. Change the *Initial Condition* to "Water Surface Elevation Dataset."
- 3. Under *Water Surface Elevation Dataset*, click the **Select Dataset…** button to bring up a *Select Dataset* dialog.
- 4. Select the " Base Flow WSE" dataset and click **OK** to close the *Select Dataset* dialog.
- 5. Click **OK** to close the *SRH2D Model Control* dialog.

The " Hydrograph WWSE" simulation has now been set to use the " Base Flow WSE" dataset as the initial condition for the model run. This dataset contains a single time step and is equivalent to the last time step in the  $\ddot{\bullet}$  BaseFlow" simulation. The dataset toolbox can be used to sample any single timestep from a transient dataset to a steady state dataset for use as an initial condition.

## <span id="page-3-1"></span>**5 Running the Model**

With the initial condition set, the model is ready to run.

1. Right-click on the "**C** Hydrograph VWSE" simulation and select **Save Simulation and Run**.

When using a variable water surface dataset as the initial condition, an additional file will be exported to the simulation folder. This file has the \*.srhdset extension.

- 2. When the simulation finishes, click the **Load Solution** button in the *Simulation Run Queue* dialog.
- 3. Click **Close** to exit the *Simulation Run Queue*.

The solution datasets will now be listed in the Project Explorer under "<sup>8</sup> Gila Mesh" under the "Hydrograph VWSE" folder.

#### <span id="page-4-0"></span>**6 Viewing the Results**

Now review results by doing the following:

- 1. Select the " $\Box$  Water Elev ft" solution dataset below the " Hydrograph VWSE" folder to make it active.
- 2. Select the first time step ("0 12:00:00") and note that the water surface already fills the domain. There was no initialization or "spin up" time as the water flowed into the domain. The Graphics Window will appear as in Figure 2.
- 3. Step through the time steps of the " $\blacksquare$  Water Elev ft" solution dataset in the " $\blacksquare$ Hydrograph VWSE" folder from "0 01:00:00" to "0 12:00:00". Watch the water level rise and fall as the flow rate specified in the hydrograph varies.

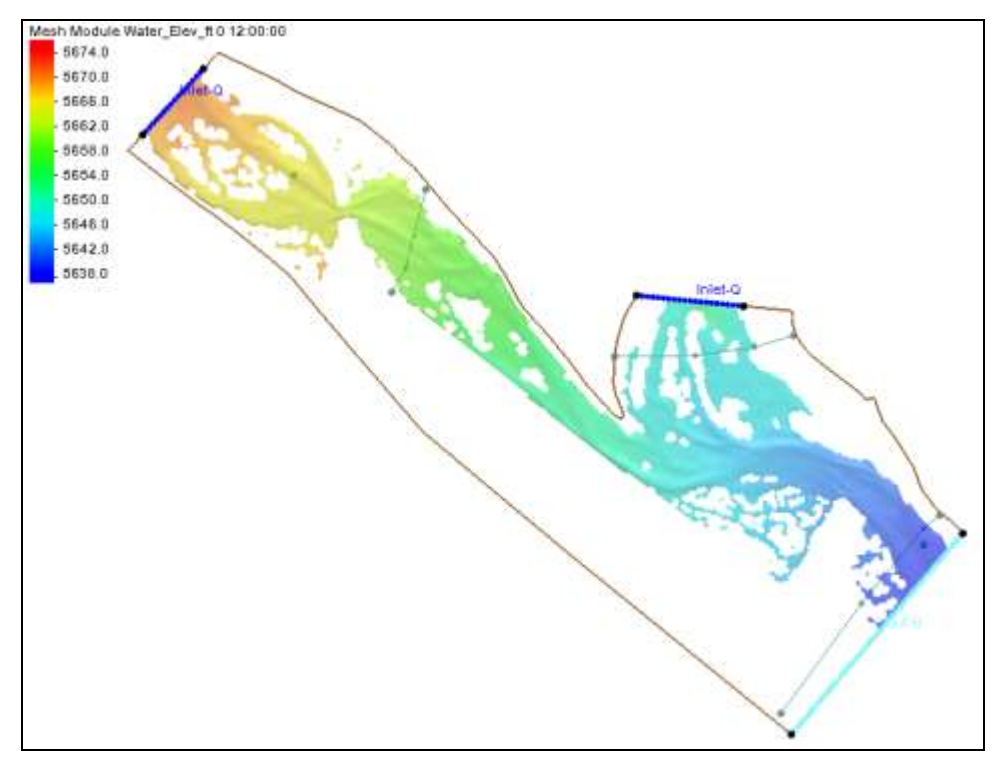

*Figure 2 Water surface elevation dataset from the Hydrograph\_VWSE simulation*

# <span id="page-4-1"></span>**7 Conclusion**

This concludes the "SRH-2D – Variable Water Surface Initial Conditions" tutorial. Feel free to continue to experiment with SMS, or exit the program.